## **5.DISEÑAR INFORMES**

# **5.5. APLICAR OPCIONES DE LA FICHA CONFIGURAR PÁGINA A UN INFORME**

Al abrir un informe en la vista Diseño o en la vista Presentación, podemos configurar la página de dicho informe mediante la pestaña Configurar página.

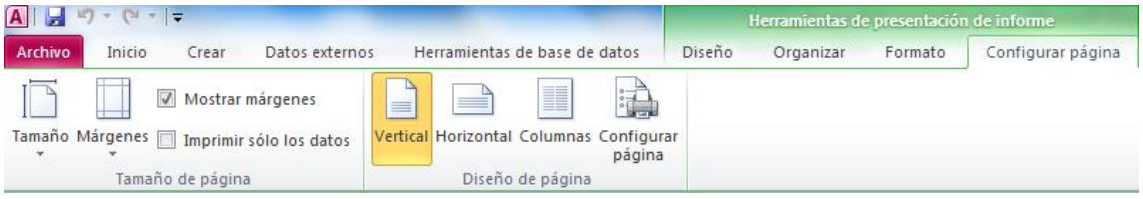

#### **ESPECIFICAR EL TAMAÑO DE PÁGINA DE UN INFORME**

Podemos especificar opciones relativas al tamaño, así como a los márgenes, desde los comandos del grupo Tamaño de página.

**Truco**: La característica Vista previa no se aplica a la configuración del margen. Para ver su efecto utilizaremos la vista Presentación, marcando la casilla de verificación Mostrar márgenes.

Si sólo queremos imprimir los datos, sin formato, marcaremos la casilla de verificación Imprimir sólo los datos.

### **CAMBIAR EL DISEÑO DE PÁGINA DE UN INFORME**

Podemos cambiar la orientación del informe (Vertical, Horizontal), así como mostrar la

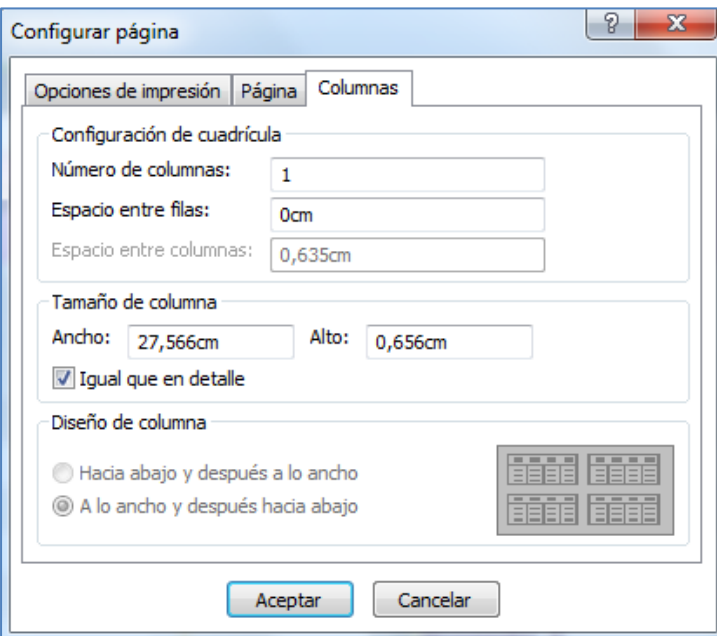

información en columnas, mediante los comandos pertinentes del grupo Diseño de página.

Al pulsar Columnas, aparece el cuadro de diálogo Configurar página abierto por la pestaña Columnas, donde podremos indicar el número de columnas, el espaciado entre las filas, ancho de las columnas, etc.

Al pulsar Configurar página, aparece el cuadro de diálogo Configurar página abierto por la pestaña Configurar página. Aquí podremos especificar los márgenes, indicar si queremos imprimir sólo los datos.

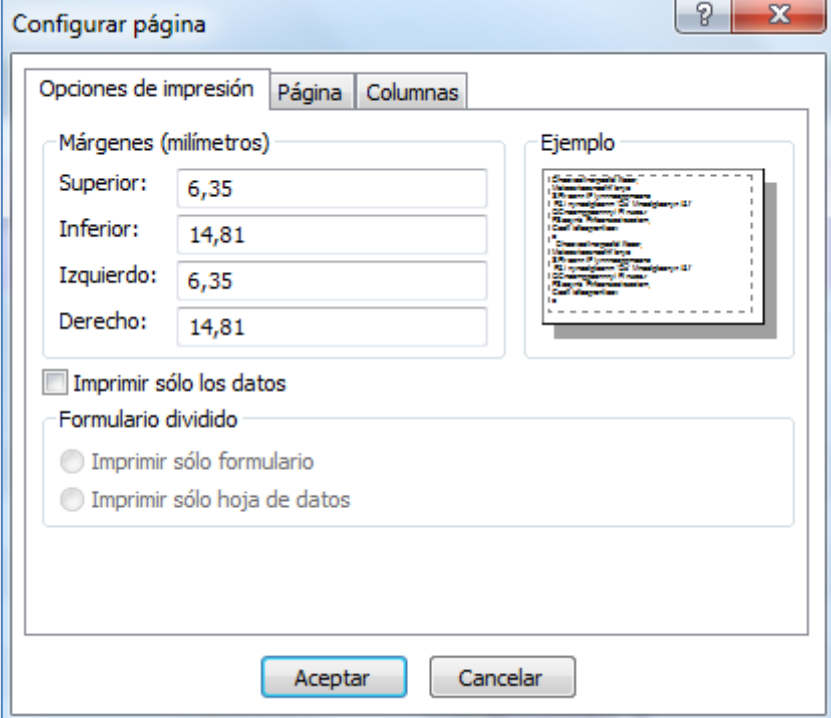

La pestaña Página permite configurar la orientación, tamaño del papel y la impresora.

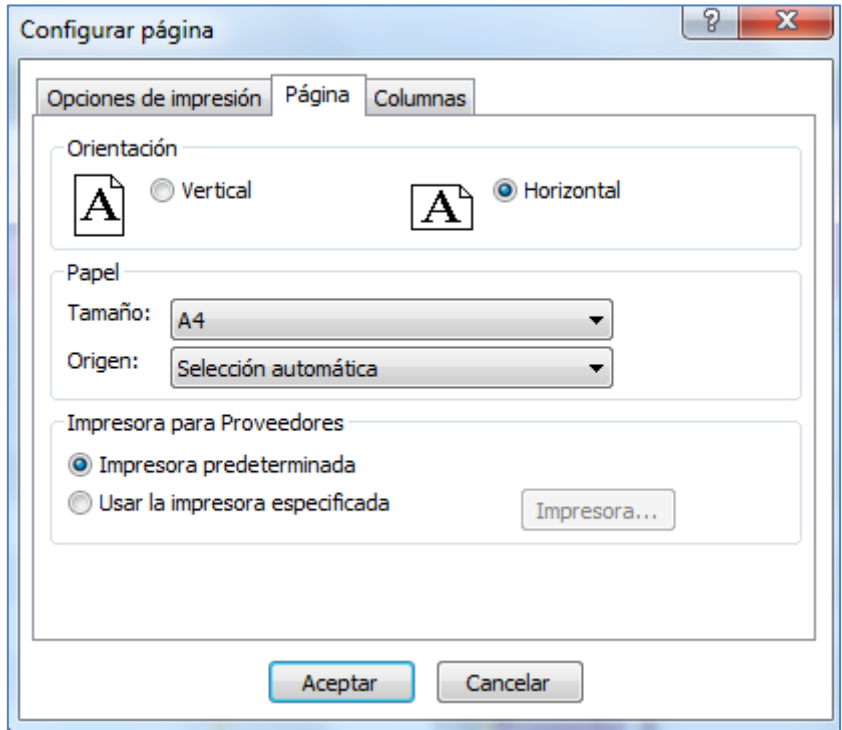

#### **EJERCICIOS**

Abrir la base de datos Neptuno.accdb:

- Abrir el informe Proveedores, en la vista Presentación.
- Realizar cambios en la orientación del informe, así como con los márgenes, para ver su efecto para una mejor presentación.